## Team Ryojikai 写真付き投稿 手順マニュアル

写真付きの投稿は、以下のことに注意して投稿してください。

- ★写真(画像)の容量(解像度)は、軽いものにしてください。
	- ·携帯やスマホでいうと「VGA (480 × 640)」の解像度で必ずお願いします。
	- ・デジカメなどは撮影時に解像度を下げて撮影するか、写真の編集ソフトなどを使って解像度を下げてから投稿し 。てください

Ryojikaiのサイトでアップできる容量は限られていますので、容量がパンパンになったら古い物から削除していきます。 削除にあたっては作業前に Ryojikai ホームページにて連絡しますので、ご了承願います。(詳しくはホームページで)

\*このマニュアルはパソコンでの操作方法です。スマホの方はこれを参考にしてチャレンジしてください。

http://ryoujikai.chobi.net//wp-login.php を入力してログイン画面を表示させる。 連絡した「ユーザー名」とパスワードを入力し青い囲みの「ログイン」部分をクリックします。 **1手順**

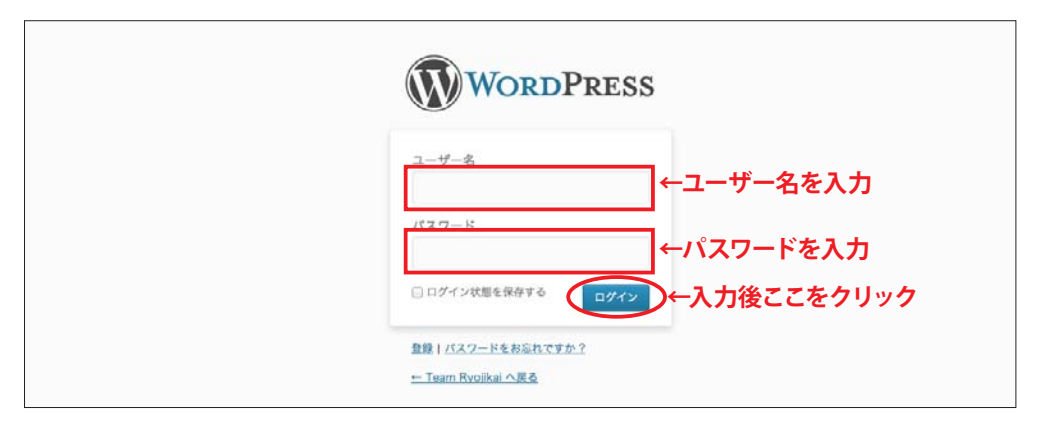

**手順 2** ウッシュボード画面に変わります。画面右上の「クイック投稿」部分に入力していきます。

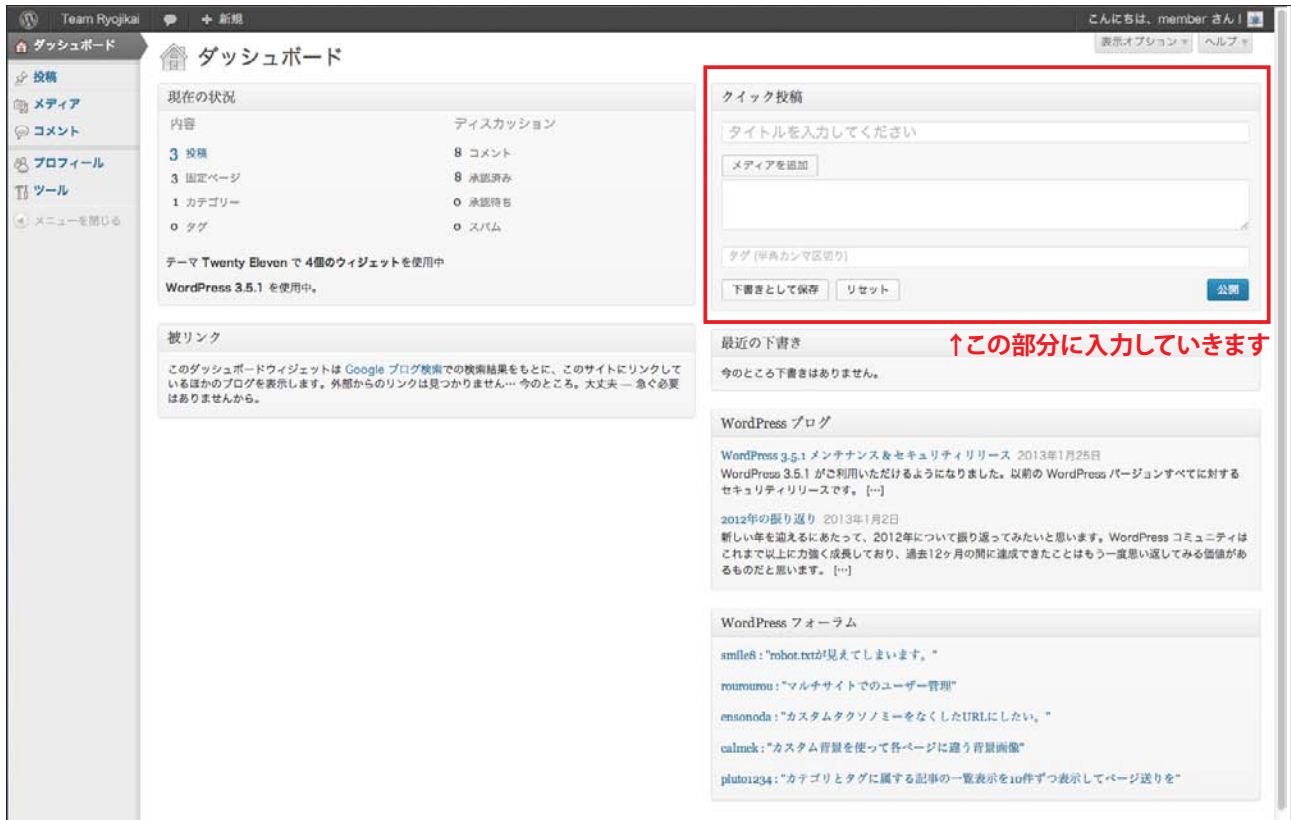

手順 **3** タイトルと文章を入力します。入力後「メディアを追加」ボタンをクリックします。

※文章を書き上げた後に「メディアを追加」すると文章に後に、文章を書く前に「メディアを追加」する と文章の前に写真が表示されます。このマニュアルでは文章入力の後に投稿する場合を例にしています。

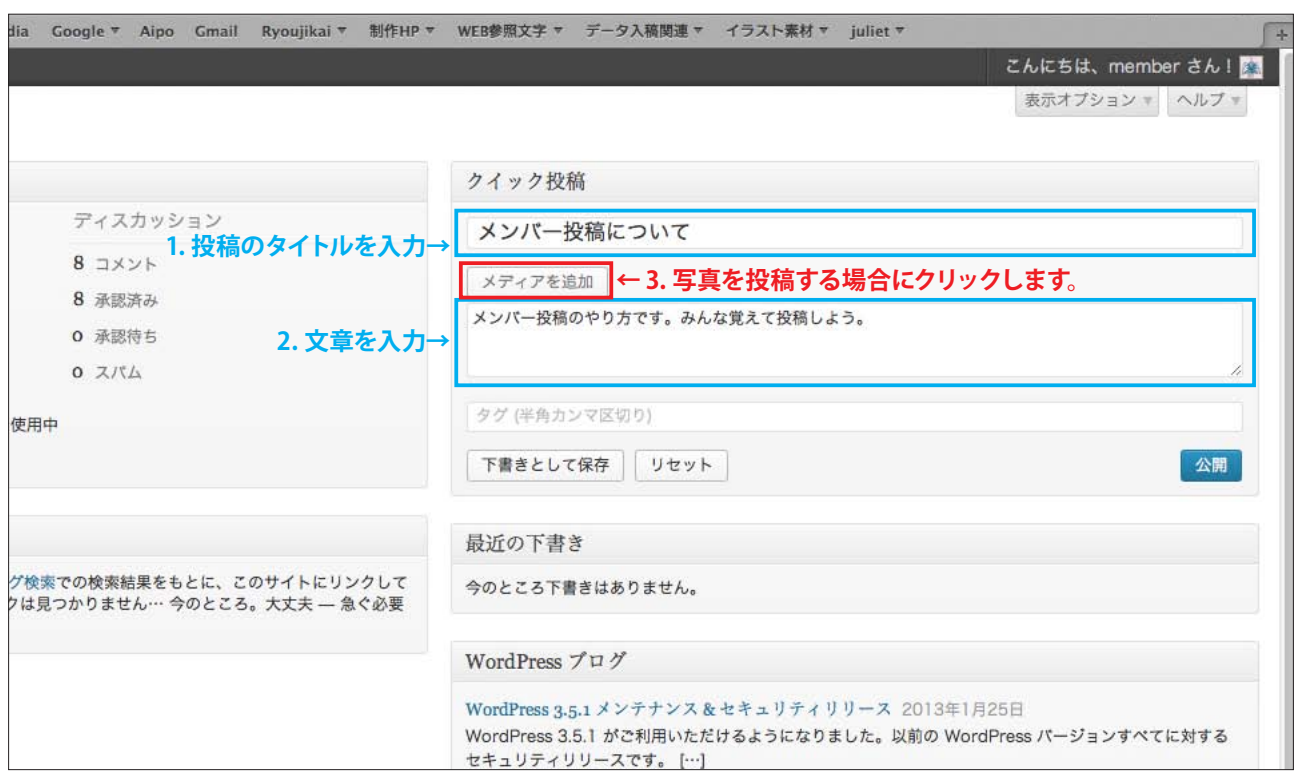

手順4 「メディアを追加」ボタンをクリック後、下記の画面が表示されます。

左上の「ファイルをアップロード」メディアライブラリ」と表示されている「ファイルをアップロード」 をクリック (選択) します。

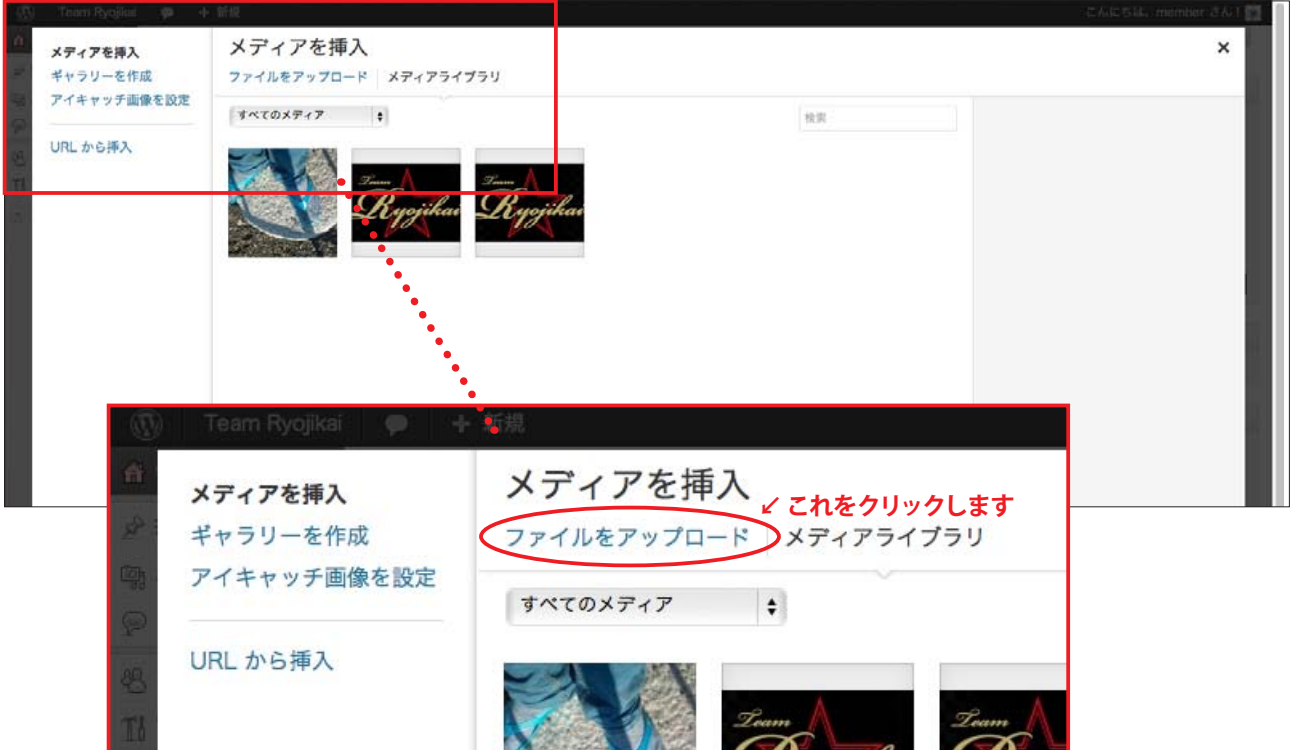

**手順5** 「ファイルをアップロード」をクリックすると下記の画面になります。

「ファイルを選択」ボタンをクリックして、パソコン内にある写真(画像)を選ぶと「手順6」の画面になります。

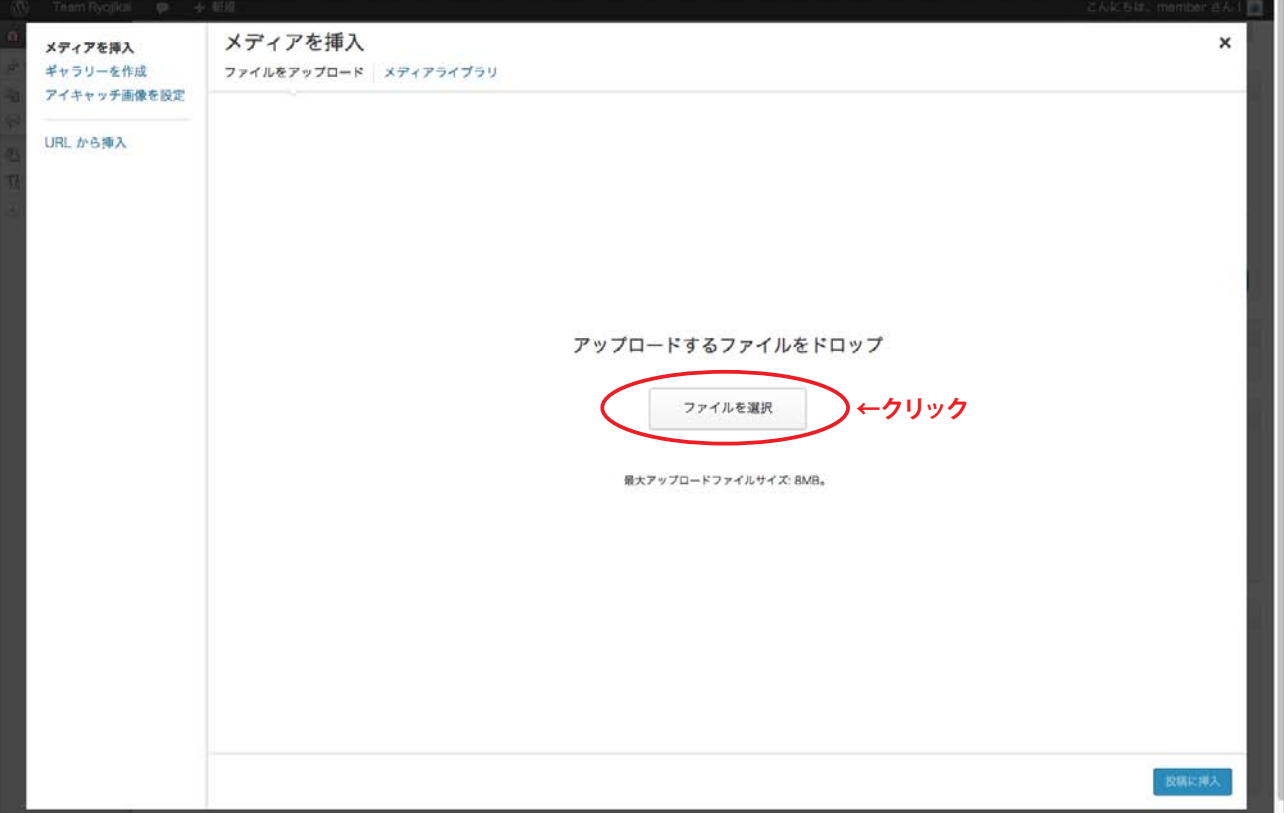

## 手順 **6** 選んだ画像が表示されるので、OK なら右下の青い「投稿に挿入」ボタンをクリックします。

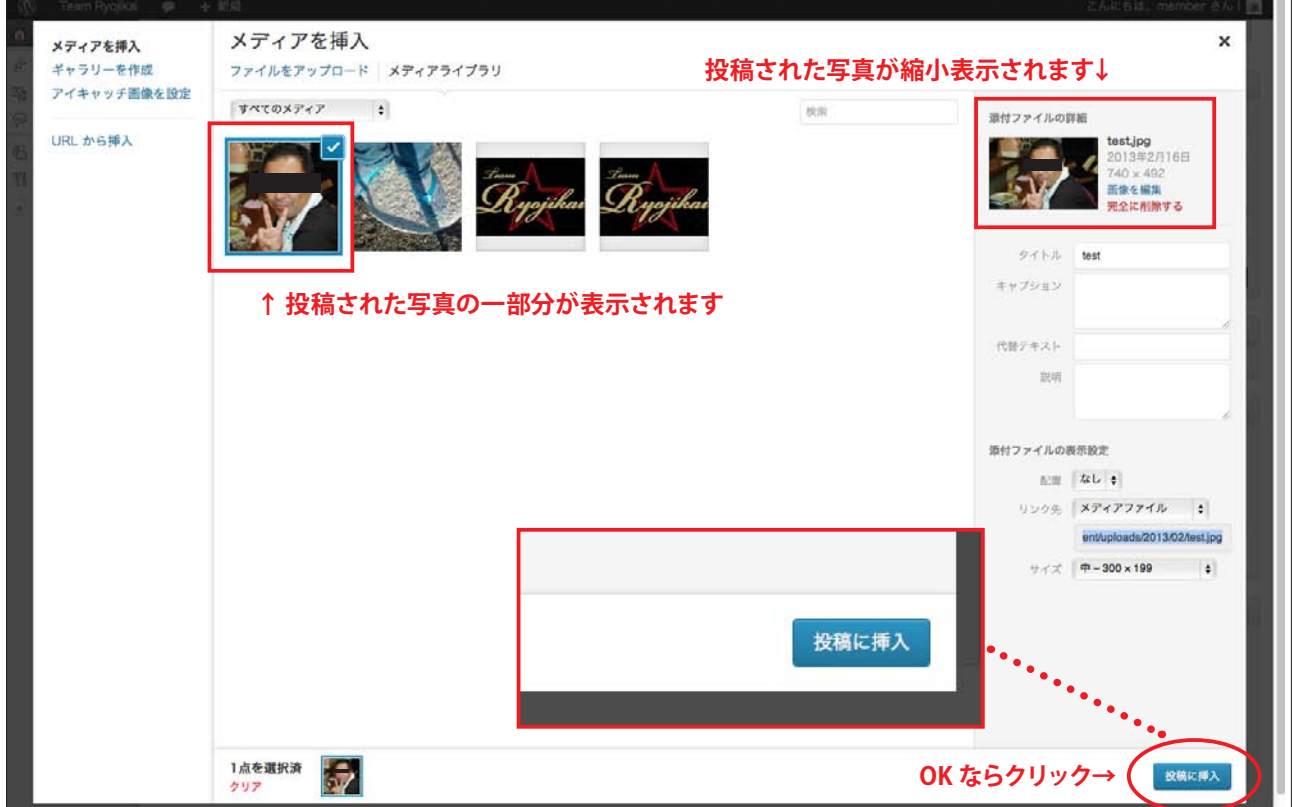

**手順7** ダッシュボード画面が表示され投稿文章の後ろに英文と数字が羅列されます。

これで画像が挿入されましたので、青い「公開」ボタンをクリックすれば完了です。 確認の手順は「投稿手順マニュアル」と一緒なので省略します。(投稿手順マニュアルを参照してください。)

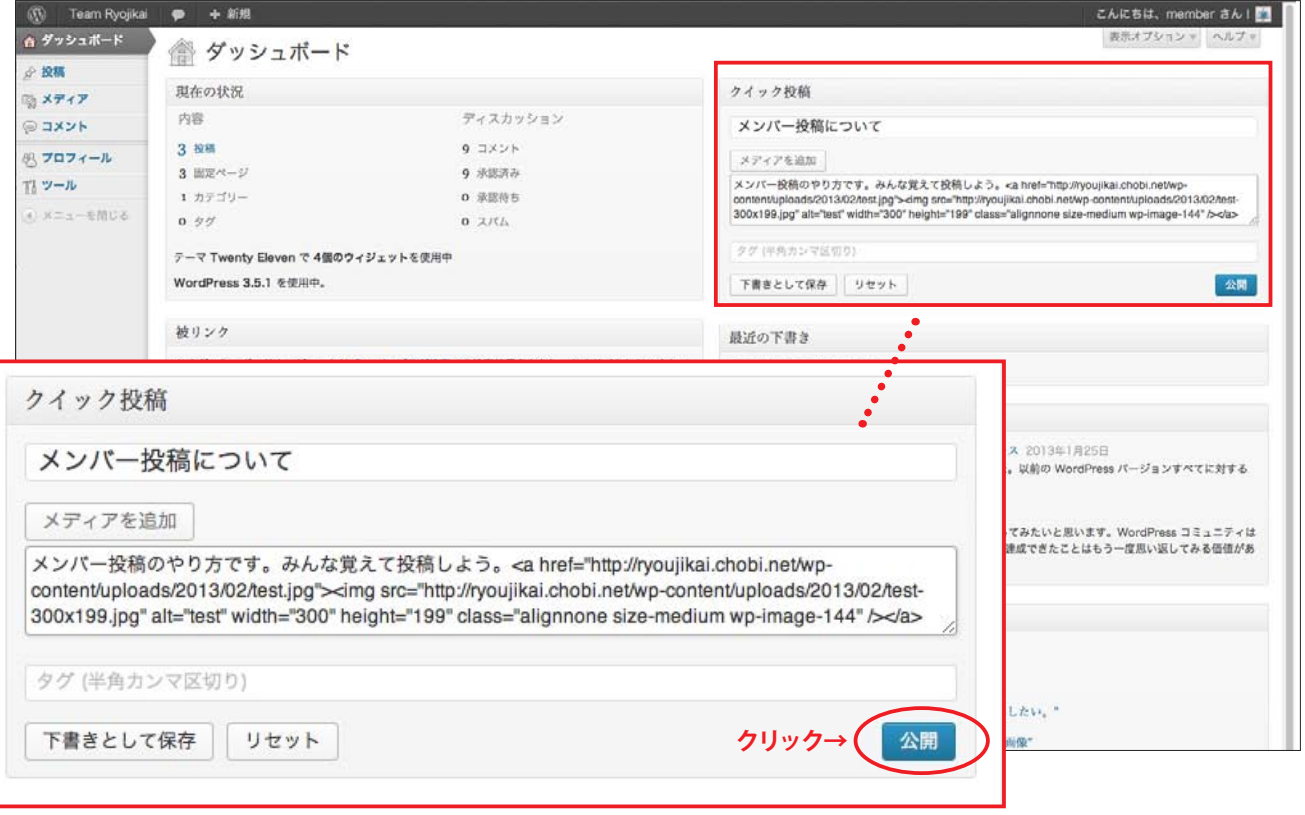

## 投稿画像 (写真) の削除

**削除1** ダッシュボード画面を表示させます。 左上の「メディア」部分にカーソルを合わせると、「ライブラリ」と「新規追加」という文字が表示されま すので、「ライブラリ」を選択します。

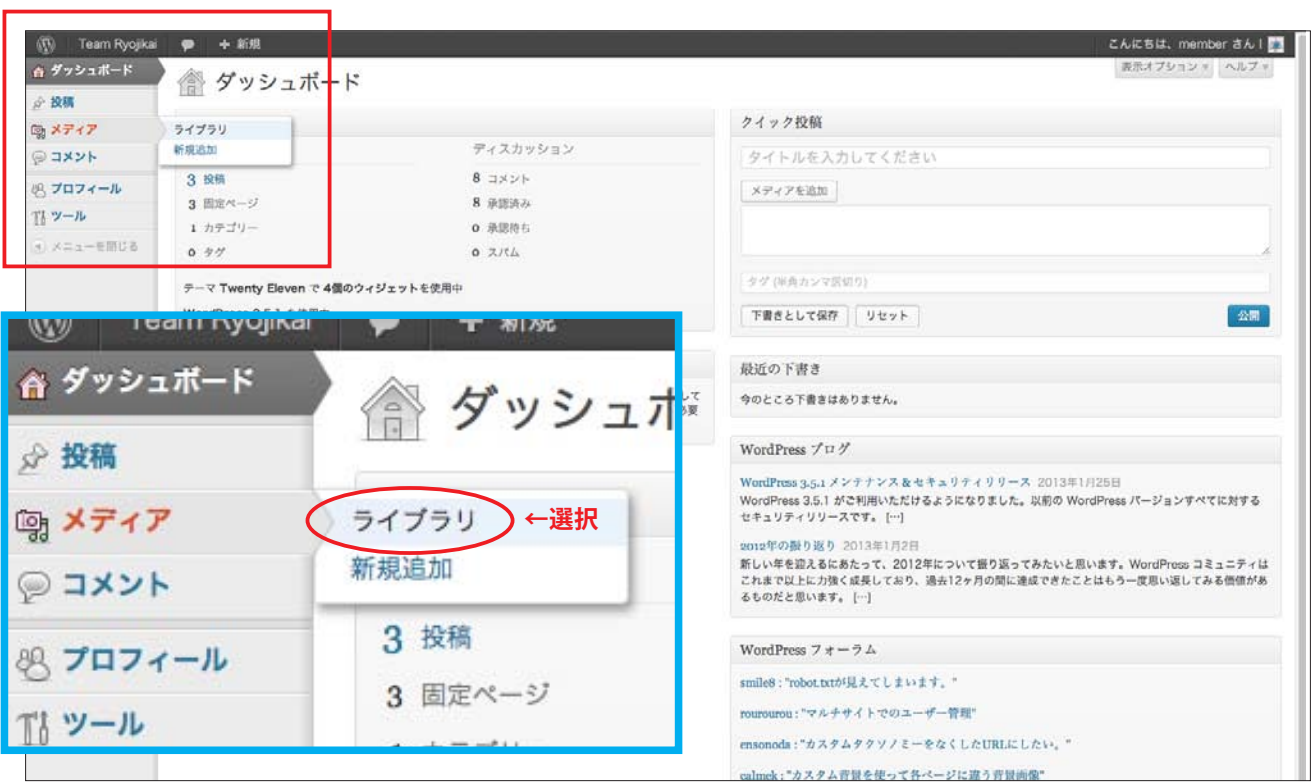

**削除2** 削除したいタイトルにカーソルを合わせるとタイトル下部に「編集|完全に削除する|表示」と表示され ますので「完全に削除する」をクリックします。

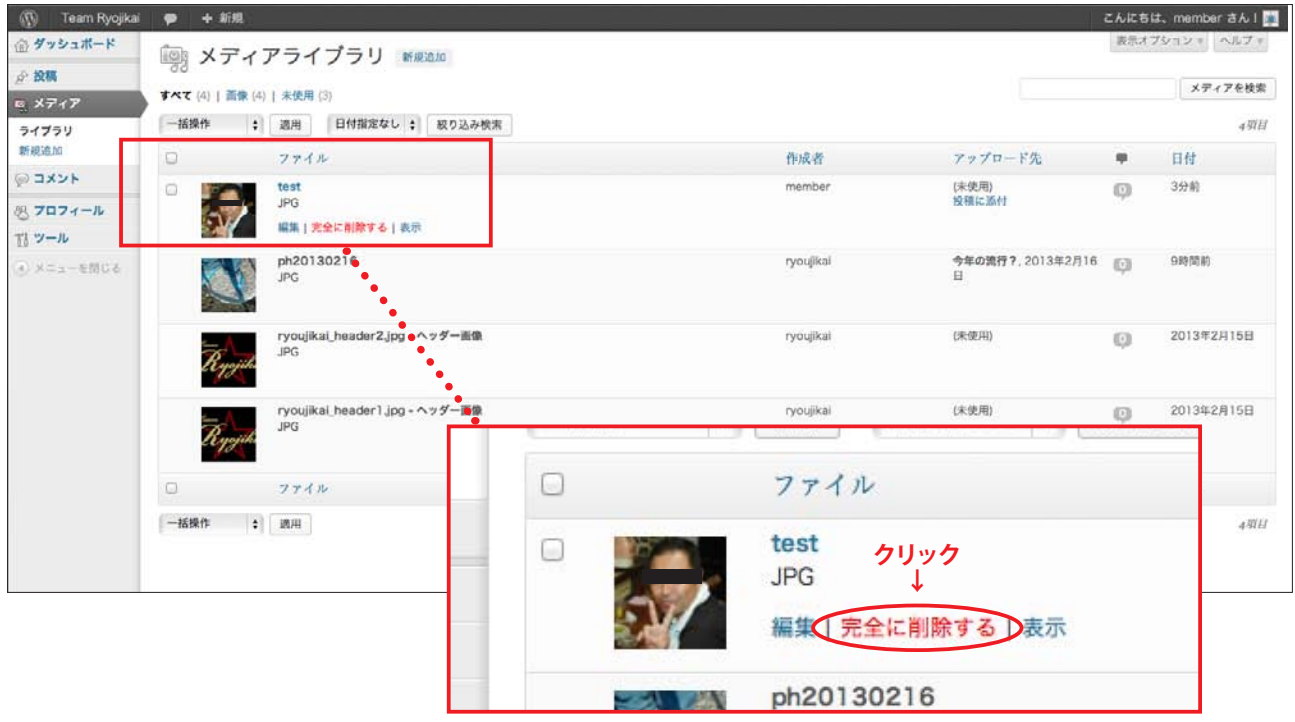

## **削除3** 「完全に削除する」をクリックすると下記のように削除された画像以外のリストになります。 。これで削除完了です

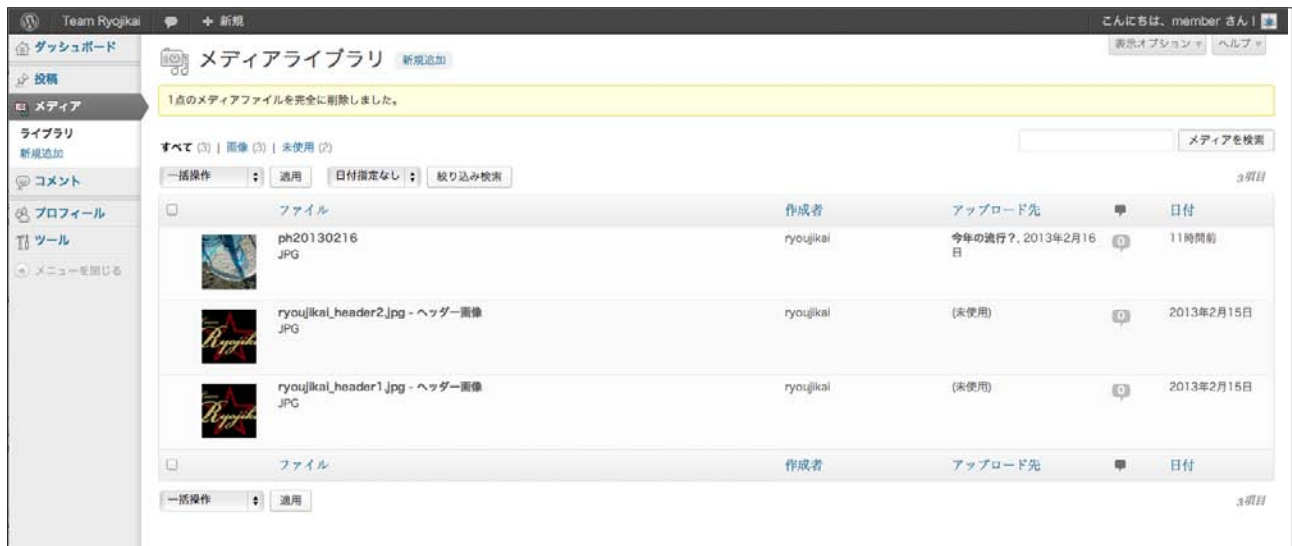